Orders Page 1 of 3

## **Orders**

From the *Navigation Panel*, clicking *Orders* will bring the screen to the *Orders section* which displays all the oders of the customer selected in the *Customers List*.

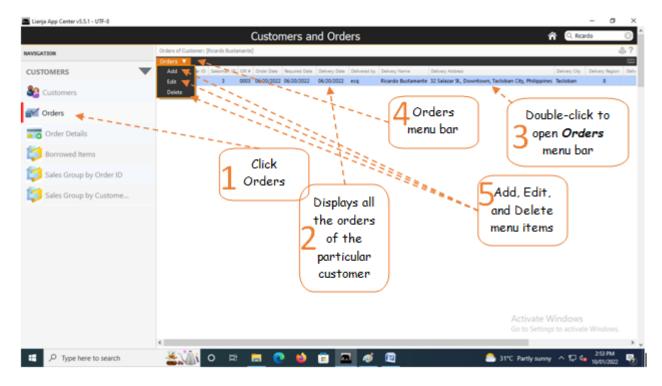

## To Add,

- 1. First, go to 'Customers' and select that specific customer (by double-click);
- 2. Then, go back here and from the section menu bar, click 'Add';
- 3. A dialog panel data-entry form will slide from the right-hand side of the screen. To know the step-by-step procedure on how to fill-up the form, click the '?' icon located at the upper-right-hand corner of the dialog panel.

Note: To make the *Orders* menu bar accessible, double-click the row in the grid control.

<u>Reminder:</u> In all dialog panels, if you want to close it without saving the data, **DO NOT** click the 'X' icon at the upper rightmost corner of the dialog panel. Instead, click the *Abort and Close* button located at the bottom-right of the dialog panel. *Dialog panels* slides from the right side of the screen when you *Add* or *Edit*. If you happen to click it and the succeeding screen gives erratic results, please go to the **App Center** by clicking the *home icon*, then at the **App Center**, *logout*. Login, and run the app again.

Orders Page 2 of 3

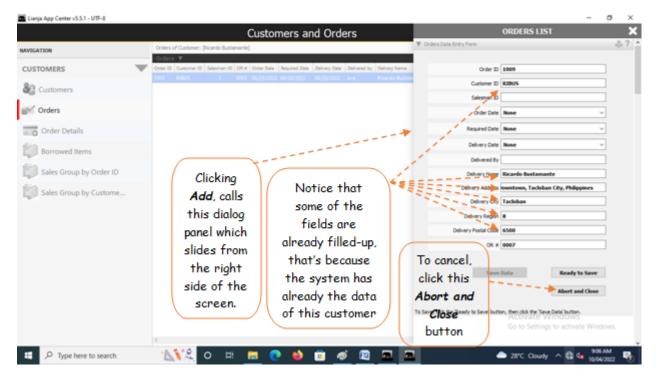

As the data-entry dialog panel loads, *Order ID* field is already filled with a value. The system generates this value by checking the last **Order ID +1**. The same procedure is applied for the generation of *OR No.* (Invoice No.). For the other fields with system-filled values, the system silently grabs the data from its database. User has to input values to few fields that requires data-entry. When done, click *Ready to Save*. And, when enabled, click the *Save Data* button.

Should you decide to cancel your entries instead of saving it, click the *Cancel* button (below the *Ready to Save* button), as illustrated in the screen shot above.

## To Edit,

First, position the highlight bar at the *Orders* section to the specific row you want to edit. From the *section menu bar*, click '*Edit*'. A dialog panel will slide from the righ side of the screen where you can edit the data. To know the steps in editing the data-entry form, click the '?' icon located at the upper right-hand corner of the dialog panel.

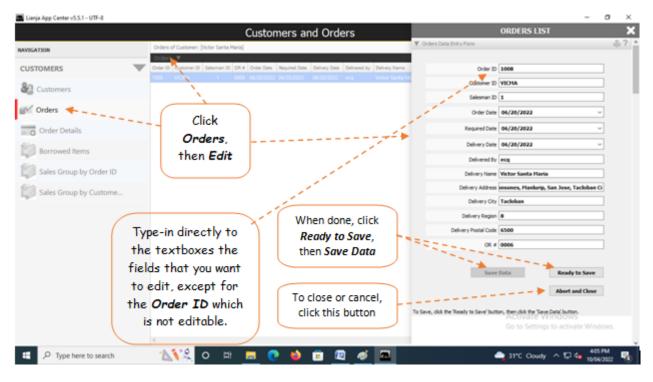

## To Delete,

Orders Page 3 of 3

At the *Orders* section, position the *highlight bar* to the specific row that you want to delete. At the section menu bar, click '*Delete*'. You will be prompted to confirm the deletion. **Yes,** to proceed to delete. **No**, to abort.

To edit or delete, you will be asked to enter your authorization code.